# KITI – kilpailu anomuksesta ajoon KILPAILUN JÄRJESTÄJÄLLE

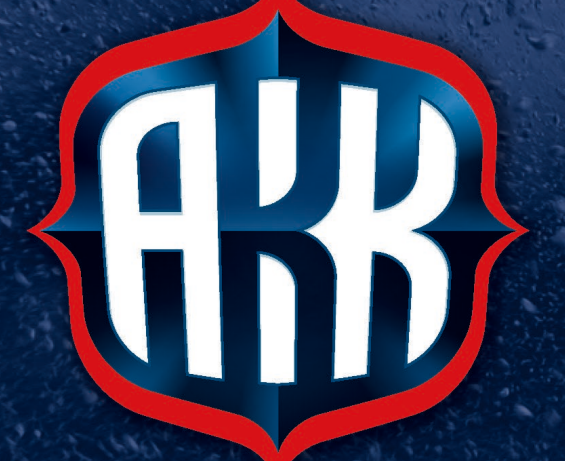

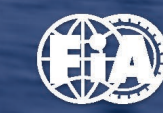

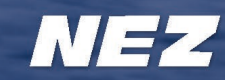

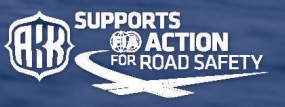

#### Ohjeistus kilpailujen anomisesta ja muokkaamisesta KITIssä.

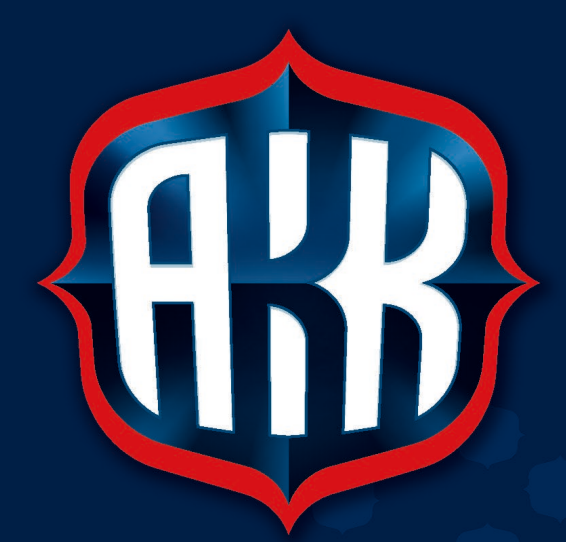

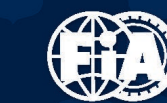

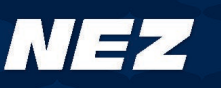

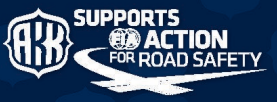

# Kilpailun anominen kalenteriin KITIssä

- » Kilpailun voi anoa kalenteriin KITIssä henkilö, jolla on jäsenrekisterin ylläpitäjän tai kilpailun ylläpitäjän oikeudet kilpailua anovassa seurassa. Anottua ja kalenteriin hyväksyttyä kilpailua pääsee muokkaamaan kilpailun ylläpitäjän oikeuksilla.
- » Kilpailun anomiseksi tulee KITIssä sisäänkirjautumisen jälkeen valita seuran tiedot – kilpailut – anominen.
- » KITIssä kilpailun anominen on helppoa ja nopeaa.

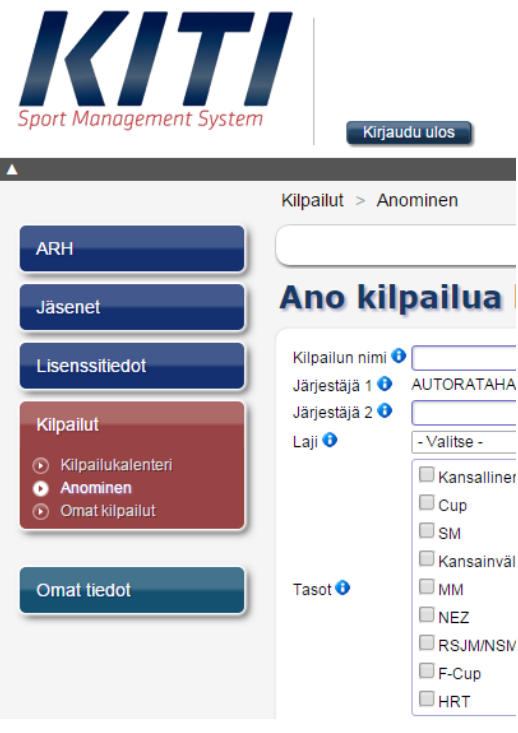

» Kilpailun ylläpitäjän oikeudet omaava henkilö pääsee muokkaamaan seuransa anoman kilpailun tietoja menemällä KITIssä valikosta omat tiedot – kilpailut – ylläpidettävät.

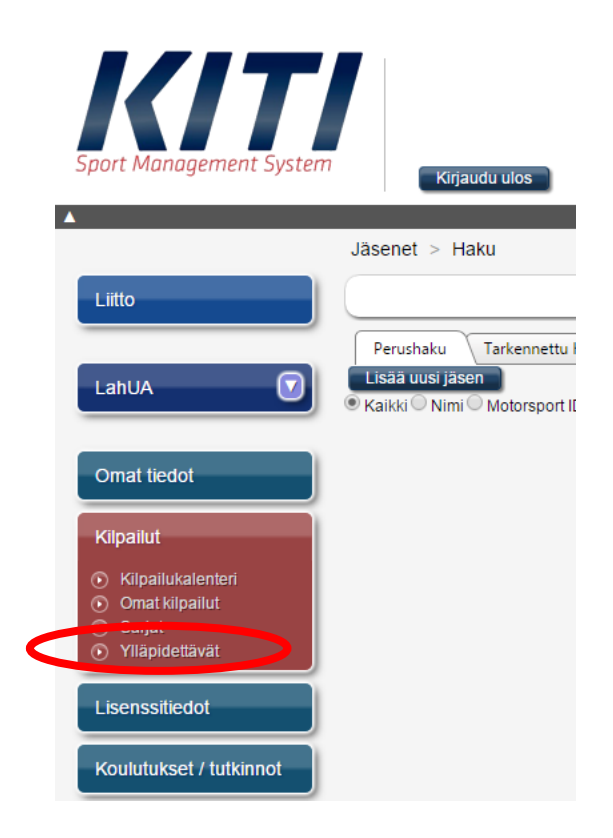

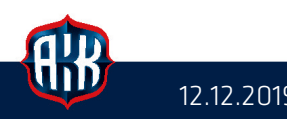

#### Kilpailun kalenterianomuksen täyttäminen KITIssä

Järjestäjä täydentää tarvittavat tiedot lomakkeelle.

- » Kilpailun nimessä olisi tässä vaiheessa hyvä mainita ajettavat luokat, sillä tämä helpottaa seuraavan kauden kalenterin luomisvaihetta liitossa. Kilpailun nimeä voi muuttaa kalenteriin hyväksymisen jälkeen liiton kautta.
- » "Järjestäjä 2" ei ole pakollinen tieto. Mikäli 2. järjestäjä on lisätty on myös kyseisen seuran kilpailun ylläpitäjän oikeudet omaavalla henkilöllä mahdollisuus muokata kilpailun tietoja.
- » Lajin sekä tason valinta on pakollinen. Jos aikomuksena on järjestää esim. rallicross- ja crosskart–kilpailut tulee tehdä kaksi erillistä kalenterianomusta, sillä anomuksessa voi valita yhden lajin kerrallaan.
- » Kilpailupäivät ovat ensisijaisiksi valitut, mutta alustavat.
- » Varapäiviksi kannattaa ilmoittaa muut, jotta liitossa on mahdollista siirtää kilpailu suoraan varapäivälle kalenterin tekovaiheessa.
- » Alueella tarkoitetaan aluetta, jossa kilpailu ajetaan ja se voi olla eri kuin seuran oma alue. Merkitään myös tarkempi paikka joko osoitteen tai paikkakunnan tarkkuudella.
- » Lopuksi anomus lähetetään liittoon painamalla vihreää "Lähetä"-painiketta.

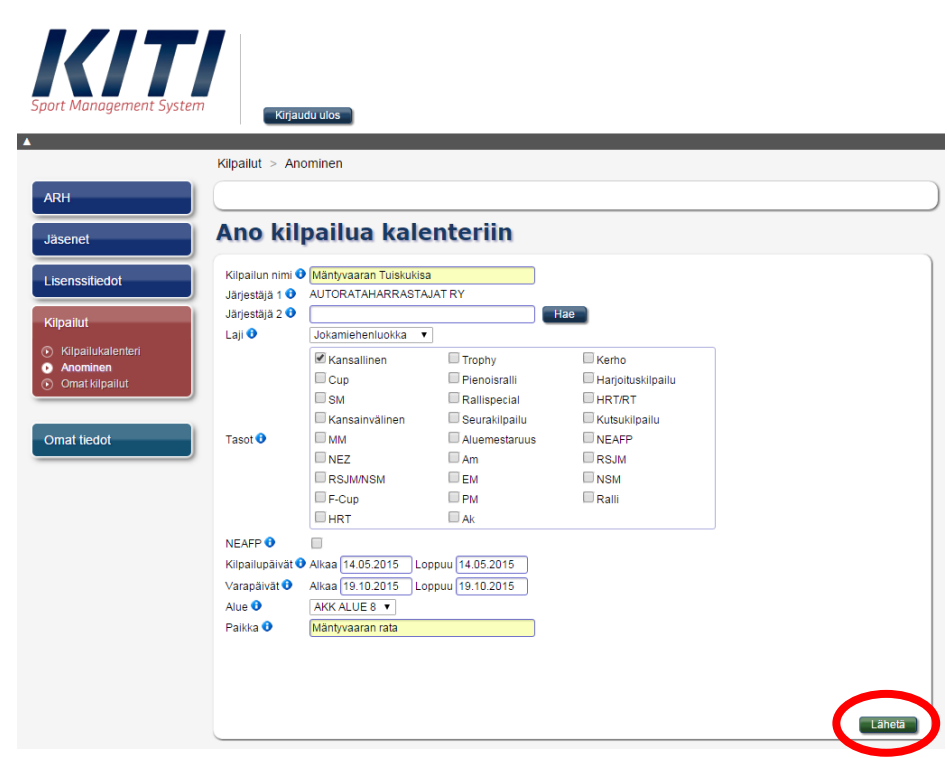

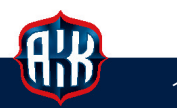

# Kilpailujen näkyminen seuran tiedoissa KITIssä

- » Anotut kilpailut voivat olla joko "Kalenterimenettely"- , "Hakumenettely"- tai "Lupamenettely" –tilassa. Harmaalla pohjavärillä on kalenterianomukset, sinisellä pohjavärillä on hakumenettelyssä olevat, vihreällä pohjavärillä olevat ovat julkaistussa kalenterissa ja odottavat lupakäsittelyn aloittamista.
- » Tuleva kilpailu on tieto kilpailusta, joka on KITIssä "Lupa myönnetty", "Ilmoittautuminen auki" tai "Ilmoittautuminen päättynyt" –tilassa. Näiden ero on erilainen keltainen pohjaväri.
- » Mennyt kilpailu on tieto kilpailusta, joka on KITIssä "Päättynyt" –tilassa.

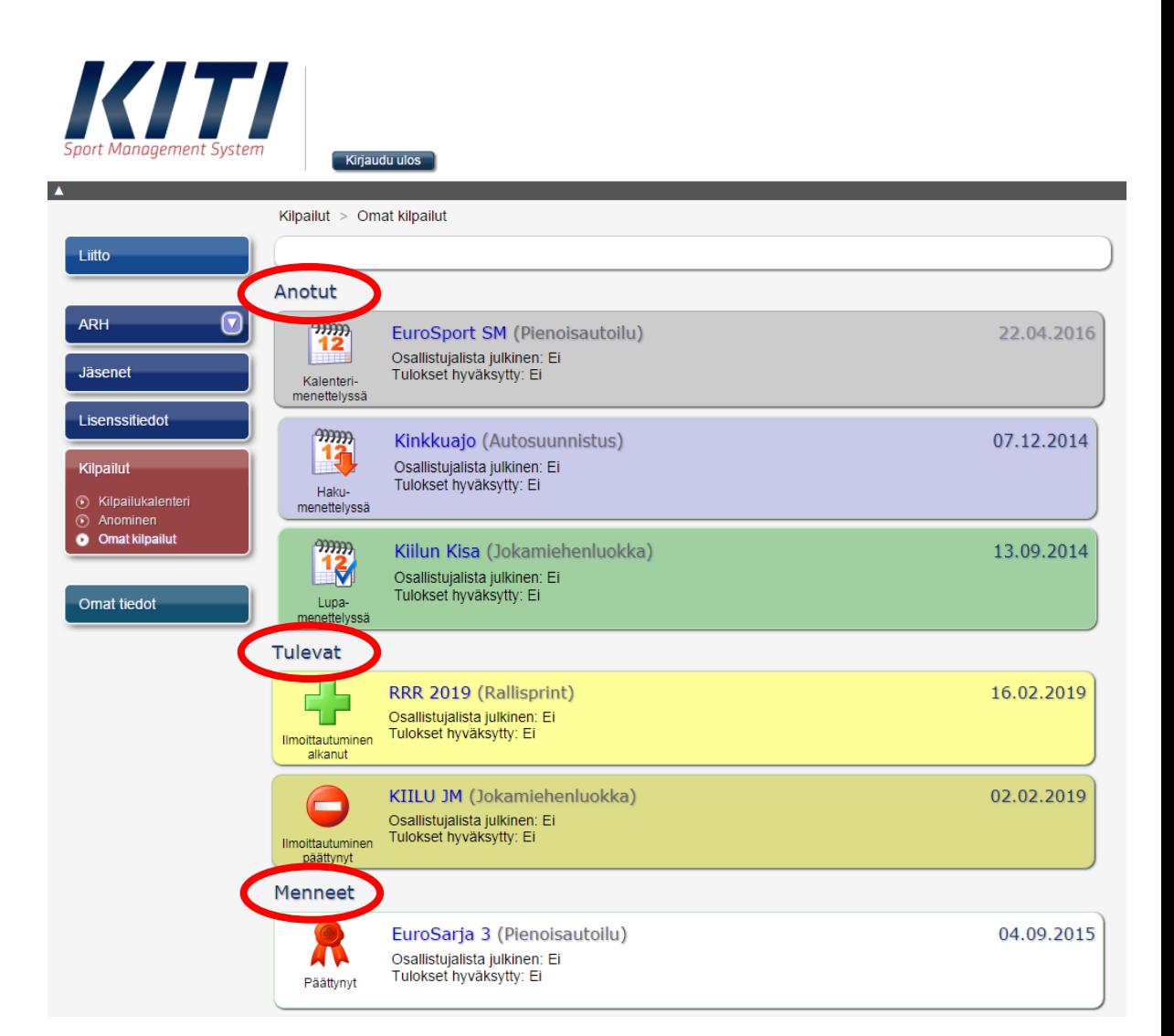

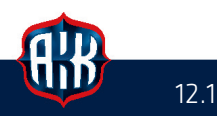

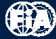

# Kilpailun tilojen merkitykset

Tilojen merkitykset:

- » Kalenterimenettelyssä on anottu kilpailu, jota ei vielä ole hyväksytty kalenteriin. Nämä näkyvät kalenterissa kaikille anottuina ja odottavat hyväksyntää kalenteriin.
- » "Hakumenettelyssä" ja "Lupamenettelyssä" tarkoittavat käytännössä samaa, mutta Lupamenettelyssä -tilassa kilpailun järjestäjä voi itse muokata kilpailun tietoja. Kilpailu on hyväksytty kalenteriin ja näkyy kalenterissa KITIssä ja liiton verkkosivuilla. Liitossa lajipäällikkö odottaa kilpailulupahakemuksen saapumista liitteineen.
- » Lupamenettelyssä (Kuitattu) tarkoittaa sitä, että kilpailulle on myönnetty lupa, mutta KITIin merkitty ilmoittautumisaika ei ole vielä alkanut. Kilpailu vaihtuu automaattisesti "Lupa myönnetty" -tilaan, kun ilmoittautumisaika alkaa.
- » "Lupa myönnetty" -tilassa olevaan kilpailuun voi ilmoittautua, mikäli ilmoittautumisaika on alkanut. Jos näin ei ole, niin ilmoittautuminen avautuu automaattisesti KITIin merkittynä ajankohtana.
- » Kilpailun järjestäjä voi muokata tietoja, kun kilpailu on "Lupamenettelyssä" ja "Lupa myönnetty" – tilassa. Liiton kautta muutoksia voidaan tehdä milloin tahansa.

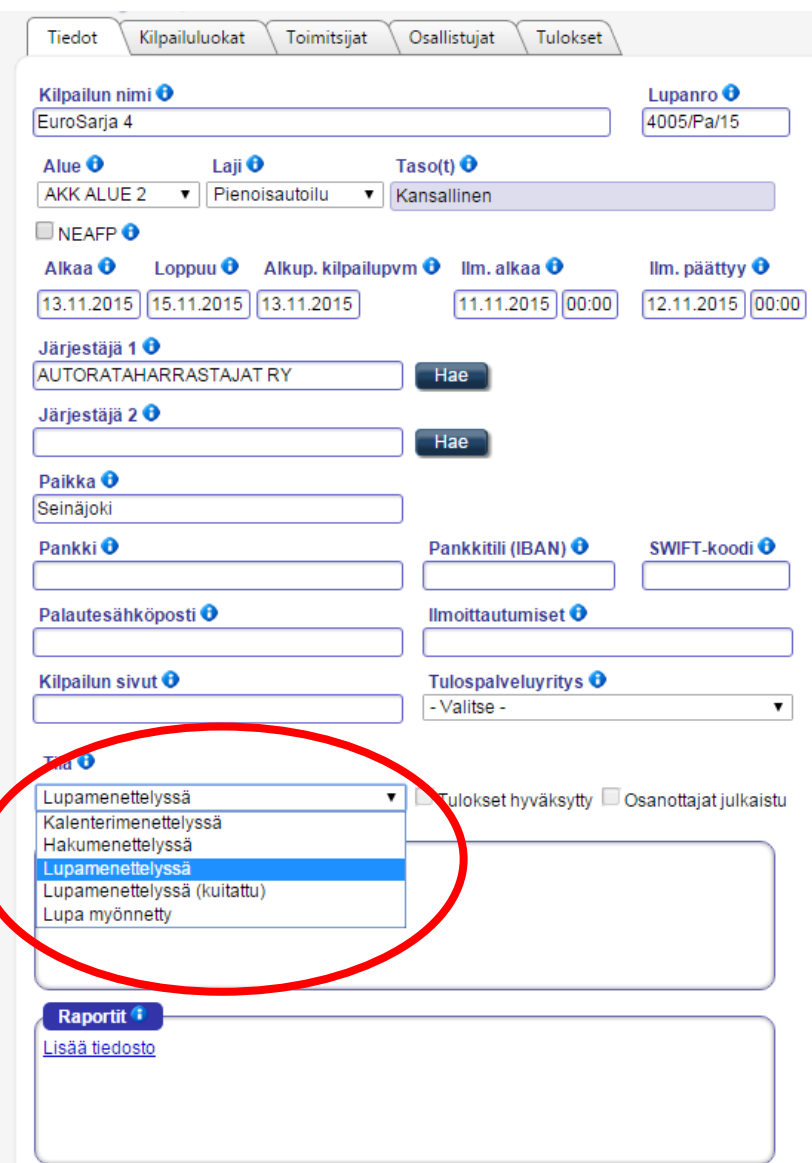

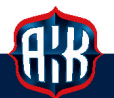

# Kilpailun näkyminen KITIn kalenterissa

Kuvassa esimerkkinä osio kalenterista, jossa on kilpailuja eri tiloissa.

- » "Anottu"-tilassa oleva kilpailu odottaa hyväksyntää kalenteriin.
- » "Suljettu"–tilassa olevaan kilpailuun ei pysty ilmoittautumaan, koska ilmoittautumisaika on päättynyt.
- » "Auki"-tilassa olevaan kilpailuun voi ilmoittautua.
- » "Myönnetty"-tilassa olevaan kilpailuun on lupa jo myönnetty, mutta ilmoittautumisaika ei ole vielä alkanut. Tässä tilassa ilmoittautuminen aukeaa automaattisesti kilpailun perustietoihin merkittyyn aikaan.

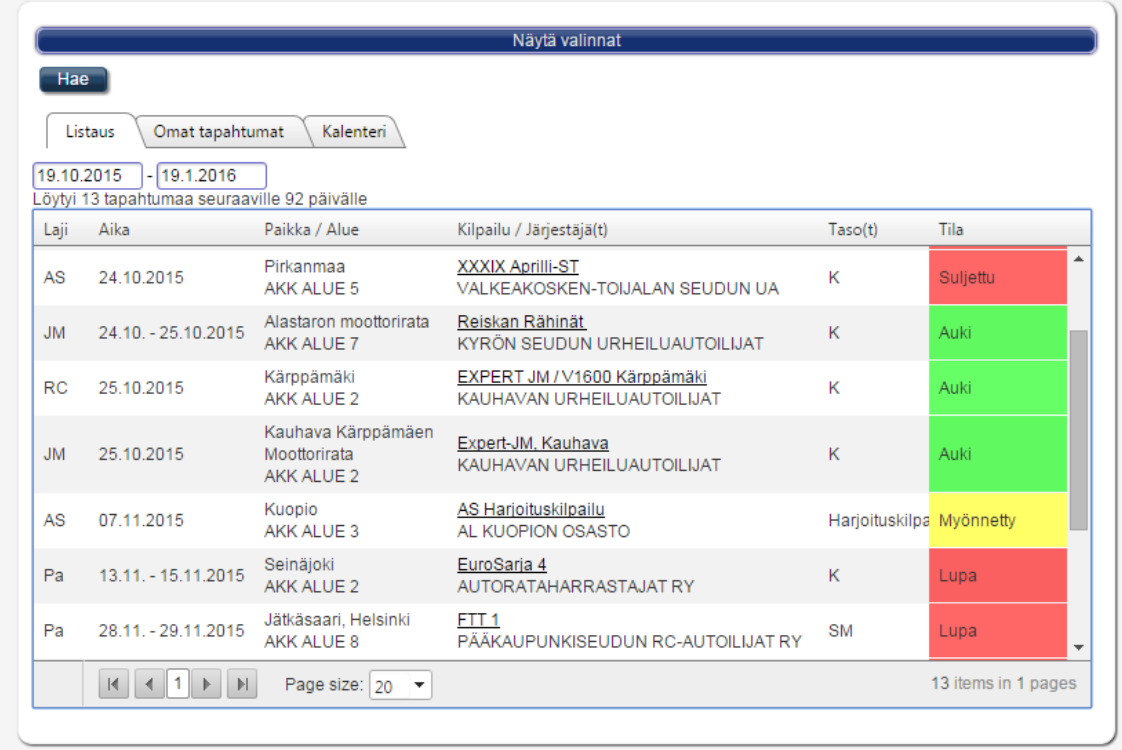

» "Lupa"-tilassa näkyvä kilpailu odottaa kilpailulupahakemuksen toimittamista lajipäällikölle. Tässä vaiheessa järjestäjä voi käydä muokkaamassa tiedot oikeiksi ja nopeuttaa näin kilpailun avaamista ilmoittautumisille kilpailuluvan hyväksynnän jälkeen. Tiedot on lisättävä KITIin kuitenkin viimeistään silloin, kun lupahakemusta toimitetaan liittoon.

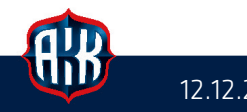

(i)

# Kilpailun avaaminen ilmoittautumisille KITIssä

Jotta kilpailulle voidaan myöntää lupa ja KITI voidaan avata ilmoittautumisille tulee järjestäjän tehdä seuraavat muokkaukset kilpailunsa tietoihin.

» Tietoja pääsee muokkaamaan sivun oikeasta alalaidasta painamalla "Muokkaa"-painiketta. Painikkeen näkyminen saattaa näytön koosta riippuen edellyttää rullaamista oikealle.

Tiedot-välilehti

- » Ilmoittautumisen alkamis- ja päättymisajankohdan tulee olla samat kuin kilpailun säännöissä.
- » Kilpailun paikka, järjestäjän pankkitiedot, kilpailun sivut yms. ovat tärkeää infoa kilpailijoille. Tilinumeron lisäämällä saa kilpailuun ilmoittautuja suoraan omista KITItiedoistaan laskun ko. tilinumerolla ja oikealla ilmoittautumismaksulla varustettuna.
- » Lisäksi tulee lisätä vähintään kilpailukutsu/säännöt liitetiedostona. Tähän järjestäjä voi lisätä haluamiaan infoja myös myöhemmissä vaiheissa.

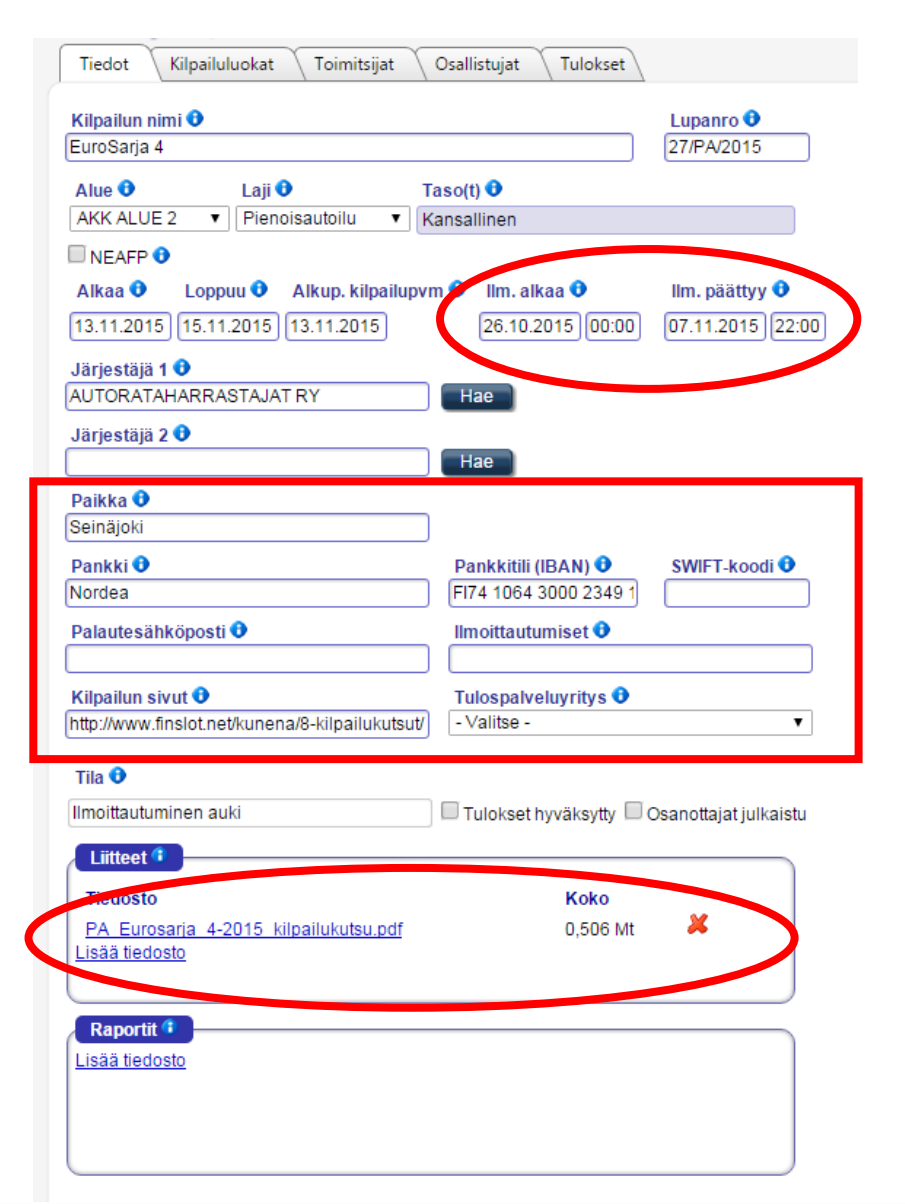

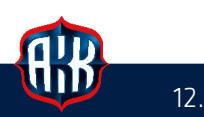

# Kilpailun avaaminen ilmoittautumisille KITIssä

Kilpailuluokat-välilehti

- » Lisää luokka kerrallaan painamalla "Lisää uusi" –painiketta. Muokkauksen tallennus onnistuu painamalla "Tallenna". Tallennuksen näkymisessä voi olla viive.
- » Jokainen luokka täytyy nimetä, numeroida ja sille täytyy määritellä ilmoittautumismaksu. Järjestysnumerolla luokat voi esimerkiksi laittaa ajojärjestykseen.
- » Tässä vaiheessa on hyvä lisätä jo kilpailun osat myöhempää tulosten lisäämistä ajatellen. Osat määrittelemällä personoituu tulospohja haluamanne näköiseksi. On mahdollista lisätä vain lopputulokset, esimerkiksi rallicrossin ajokaavion mukaiset osat tai esimerkiksi useamman finaalin tulokset.

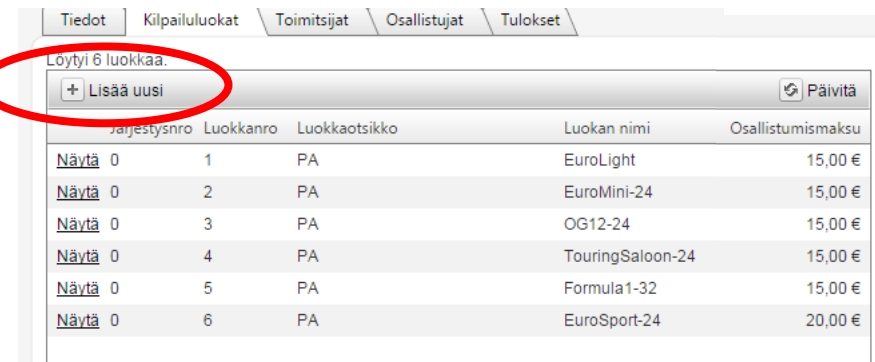

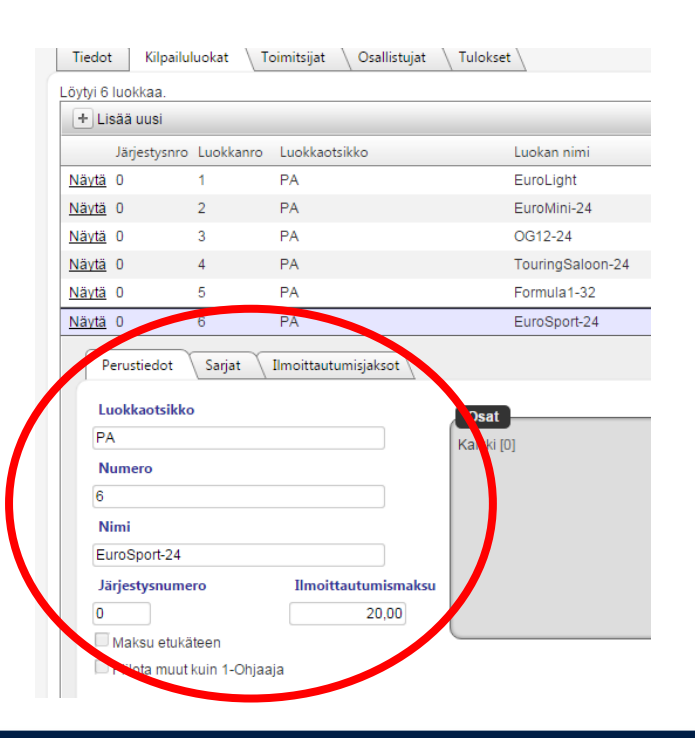

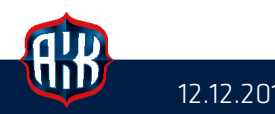

ŒD

# Kilpailun avaaminen ilmoittautumisille KITIssä

#### Toimitsijat-välilehti

- » Toimitsijan lisäykseen pääsee painamalla "Näytä"-painiketta. Jos listasta puuttuu esimerkiksi "Tuomari",-vaihtoehto, niin sen voi lisätä "Lisää uusi" –painikkeella. Muista tallentaa muokkauksesi.
- » Toimitsijaa voi hakea joko suoraan kirjoittamalla motorsportID-numeron hakukenttään tai painamalla kuvaketta, jossa on henkilö ja + merkki. Valitsemalla henkilön tulevat näkyville hänen nimensä ja toimitsijalisenssitietonsa.
- » Liitto lisää TPJ:n ja mahdollisen pääkatsastajan.
- » "Muokkausoikeus" voidaan antaa kenelle tahansa seuran ulkopuoliselle toimitsijalle tekemällä muokkausoikeuden valinnan kyseistä henkilöä lisättäessä toimitsijalistalle.
- » Kun nämä tiedot on täydennetty ja lajipäällikkö on informoitu asiasta, niin kilpailu voidaan avata.

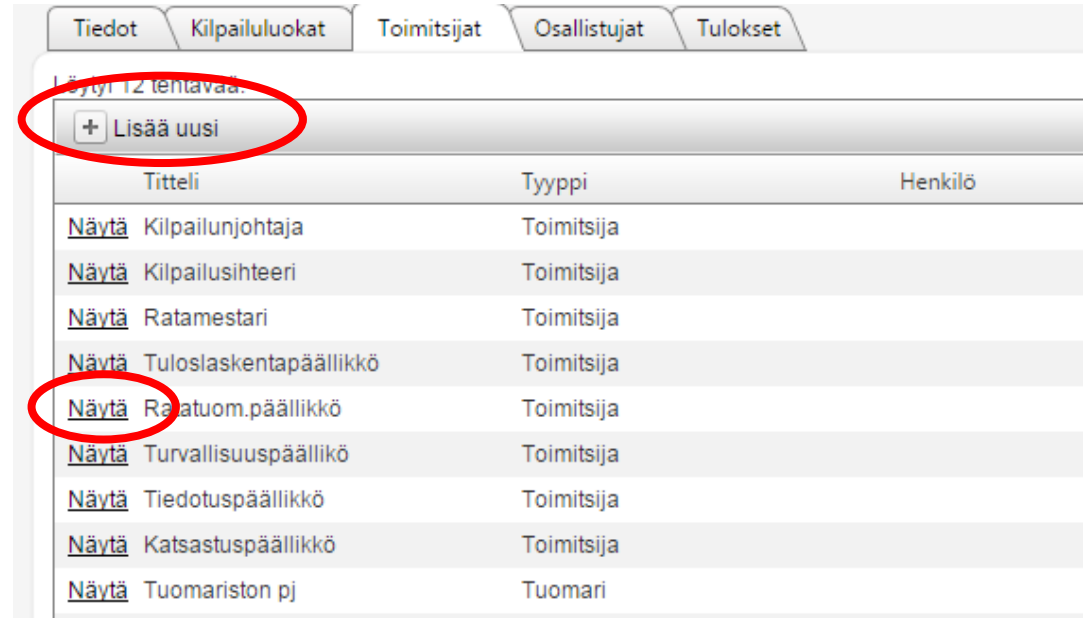

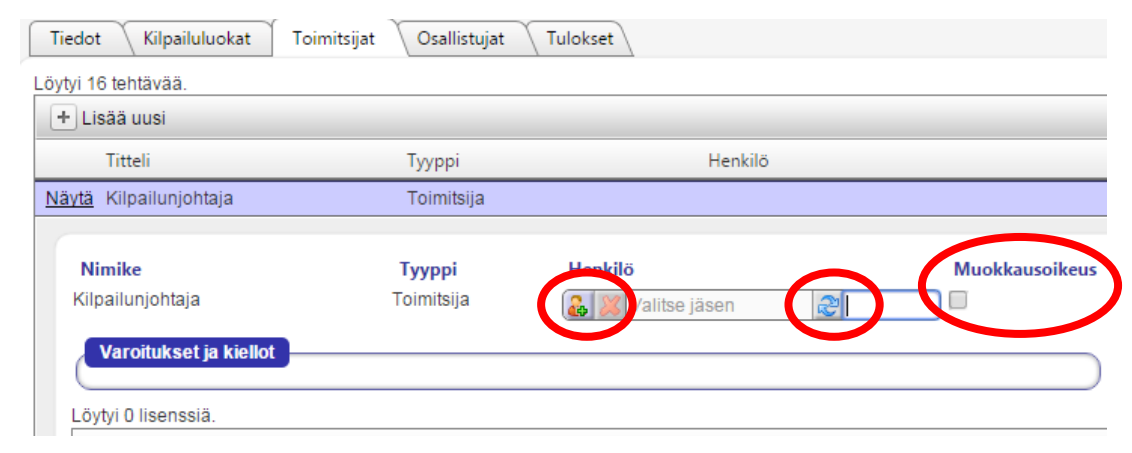

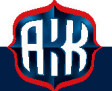

ŒD

#### Ilmoittautuneiden hallinta KITIssä

- » Ilmoittautumisia voi perua osallistujan nimen perässä olevasta "Peru"-painikkeesta, jolloin KITI kysyy syytä perumiselle. Tähän voi merkitä tapauskohtaisesti esimerkiksi "Auto rikki" tai "Henkilökohtainen syy" tai "Työeste" tms.
- » Tilanteessa, jossa osallistujia joudutaan karsimaan on käytettävä "Karsi"-painiketta. Tällöin on osallistujien lista julkaistava uudelleen Tiedot-välilehdellä olevalla "Osanottajat julkaistu" -painikkeella.
- » Vasemmalta ylälaidan alasvetovalikosta voi valita näkyviin joko kaikki luokat tai osallistujat luokittain.
- » Muutoksia voidaan tehdä kilpailijan puolesta myös liitossa ilmoittautumisajan päättymiseen asti. Tämän jälkeen muutoksia ilmoittautumisiin saa tehdä vain kilpailun järjestäjä.
- » "Vie Exceliin" –painikkeesta saa excel-muodossa yhteenvedon ilmoittautuneiden kaikista tiedoista.
- » Jälkikäteen tai vaihtoehtoisin tavoin ilmoittautuneet voi lisätä vihreästä "Lisää osallistuja" –painikkeesta.

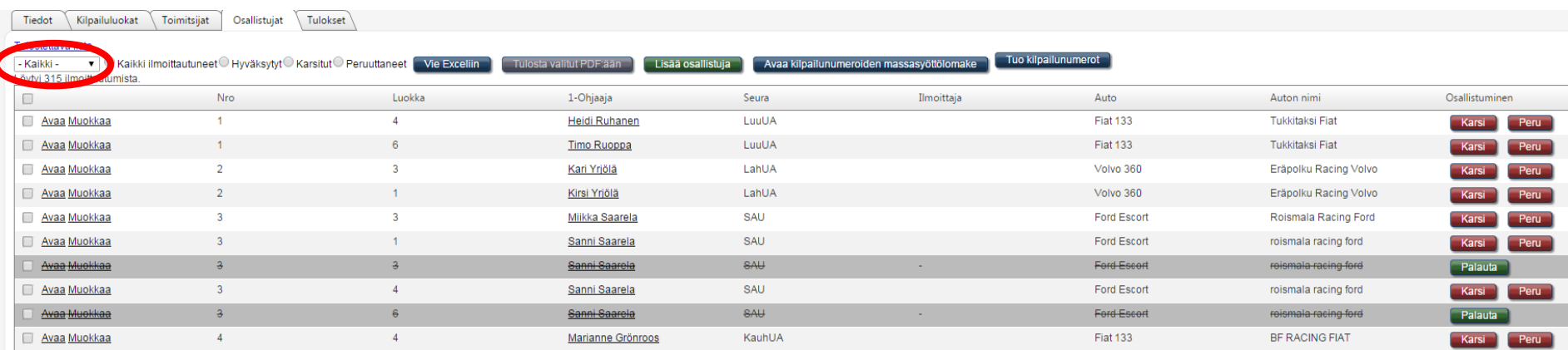

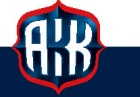

(i)

#### Ilmoittautumislomakkeen täyttäminen KITIssä

- » Jälkikäteen tai vaihtoehtoisin tavoin ilmoittautuneet voi lisätä "Lisää osallistuja" – painikkeesta.
- » Vaihtoehtoinen ilmoittautumistapa voi olla esim. puhelimitse tai sähköpostitse. Kilpailija saattaa hyödyntää tällaista tapaa esimerkiksi, jos hänellä on ollut ongelmia ilmoittautumisessa, jotka vaativat liiton apua.
- » Jokaisen lajin ilmoittautumislomake on personoitu kyseistä lajia varten liiton toimesta ja tästä syystä näyttävät erilaisilta lajista riippuen.
- » KITIn vaatimat pakolliset tiedot on aina merkitty punaisella.

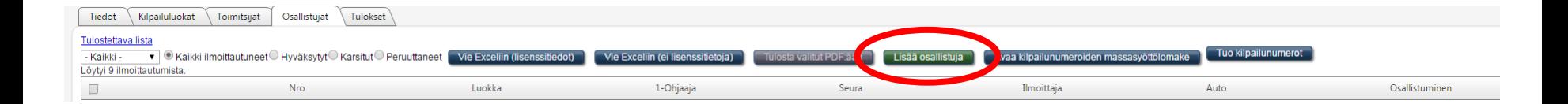

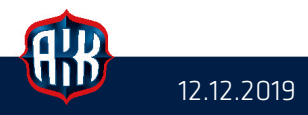

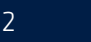

m

#### Tulosten lisääminen KITIin kilpailun jälkeen

- » Lataa tulospohja –painikkeella saa ladattua excel-pohjan, johon voi täydentää kilpailun tulokset. Ennen täyttöä muistathan tallentaa tiedoston omalle tietokoneellesi! Tallennettaessa tiedostoa omalle tietokoneelle sen tiedostotyyppiä eikä muotoa saa muuttaa.
- » Tuloksiin vaadituilla tiedoilla on lajikohtaiset määritelmät. Esim. pienoisautoilussa käytetty yksinkertaisin malli on lisätä vain sijoitus eli kokonaistulos, kun taas rallissa voidaan merkitään lopputuloksen lisäksi ero edelliseen kilpailijaan ja voittajaan, AT-rangaistukset jne.

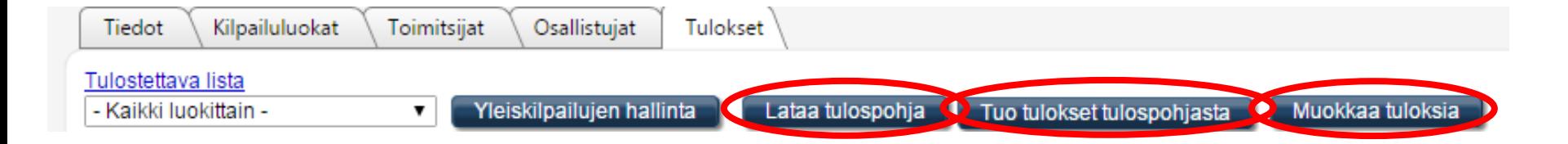

- » Täytön jälkeen tulokset tuodaan KITIin painamalla "Tuo tulokset tulospohjasta" ja valitsemalla juuri tallennettu pohja omalta tietokoneelta.
- » Tuloksia voi muokata myöhemmin "Muokkaa tuloksia" –painikkeella.
- » Tulosten päätyminen KITIin on järjestäjän/tulospalvelun vastuulla ja etenkin nousupisteitä käyttävissä lajeissa erittäin tärkeää!
- » Moottoriurheilu.tv hakee tulokset KITIstä omalle verkkosivulleen SM-kilpailujen osalta.

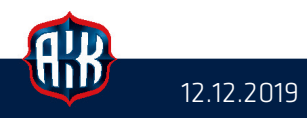

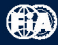

#### Tulosten lisääminen KITIin kilpailun jälkeen

- » Täytettävät tulostiedot löytyvät excel-lomakkeen sarakkeiden loppupäästä. Ne ovat pohjaväriltään valkoisia.
- » Ohjeita solujen täyttöön löytyy viemällä hiiri otsikon punaisen nurkan päälle. Esim. Tulosselite-sarakkeeseen voi syöttää vain ohjeessa mainittuja numeroarvoja. Mikäli Tulosselitteessä-solussa on esim. tekstiä, tuloslomakkeen luku takaisin KITIin vietäessä keskeytyy virheeseen.
- » Älä muuta tulospohjan rakennetta, älä poistele rivejä, muuttele sarakejärjestystä tms.
- » Tulospohjasta luetaan KITIin vain tulostiedot, eli esimerkiksi siellä tehty kilpailijan nimenmuutos ei tallennu KITIin.

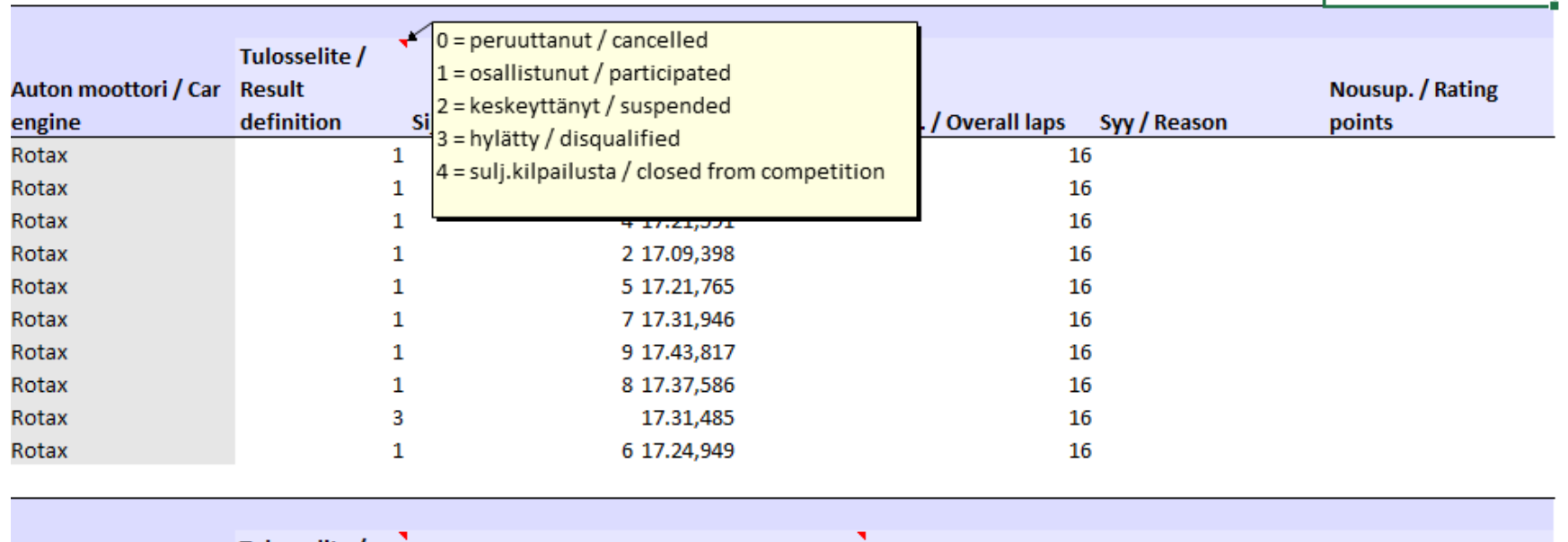

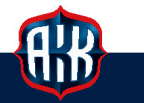

T.

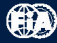

 $\mathbf{L}$